# **Novell**

#### **Mai 2015**

Novell Messenger 3.0.1 und höher ist für unterstützte iOS-, Android- und BlackBerry-Mobilgeräte verfügbar. Da Sie an mehreren Standorten gleichzeitig bei Messenger angemeldet sein können, können Sie Messenger auf Ihrem Mobiltelefon oder Tablet nutzen und gleichzeitig auf Ihrem Desktopcomputer bei Messenger angemeldet sein. (Der Gesprächsverlauf wird dabei auf dem Gerät oder Computer gespeichert, auf dem Sie zum Zeitpunkt des Gesprächs angemeldet waren.)

#### **Unterstützte mobile Geräte**

Für mobile Geräte mit den folgenden Betriebssystemen stehen native Anwendungen für Novell Messenger zur Verfügung:

iOS 7 oder höher

Im Apple iTunes App Store erhältlich.

Android 2.3 oder höher

Im Google Play App Store erhältlich (früher Android Market).

BlackBerry PlayBook und Z10 oder höher

Die native Anwendung ist im BlackBerry World App Store verfügbar.

Die Anwendungen funktionieren sowohl auf Mobiltelefonen als auch auf Tablets.

#### **Grundlagen der mobilen Benutzeroberfläche**

Auf Tablet-Geräten sind das Gesprächsfenster und die Kontaktliste ständig sichtbar. Auf Mobiltelefonen wird entweder das Gesprächsfenster oder die Kontaktliste angezeigt, nicht jedoch beide Elemente gleichzeitig (außer bei einigen größeren Android-Geräten im Querformat).

## **Darstellung auf einem Tablet (Querformat)**

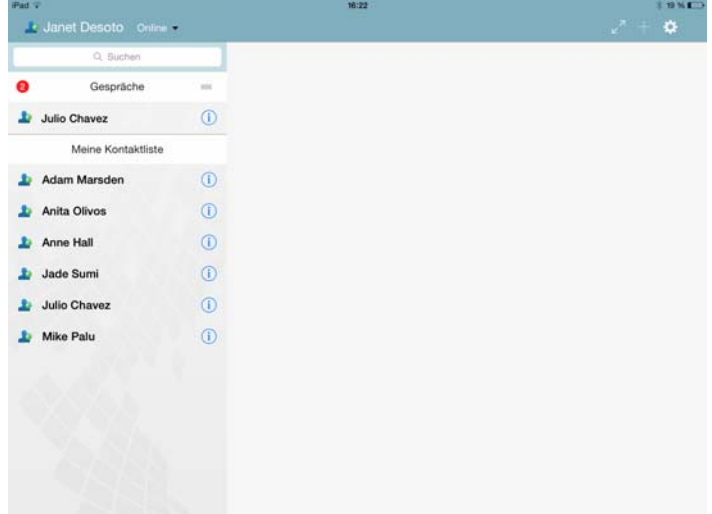

# **Darstellung auf einem Mobiltelefon (Hochformat)**

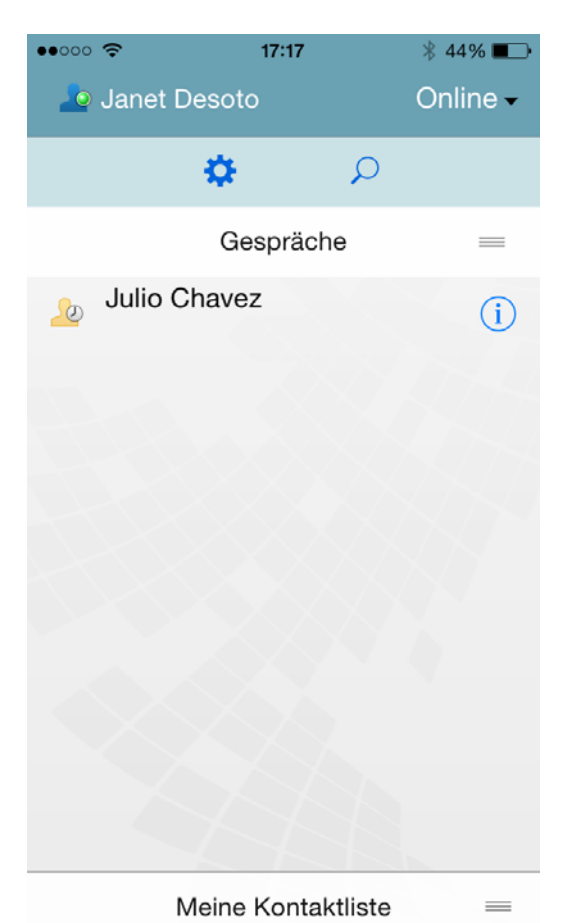

## <span id="page-1-0"></span>**Starten eines zweiseitigen Gesprächs**

- **1** Tippen Sie im Bereich *Meine Kontaktliste* auf den Benutzer in der Kontaktliste, an den eine Direktnachricht gesendet werden soll.
- **2** Geben Sie Ihre Nachricht ein und tippen Sie anschließend auf *Senden*.

## **Starten eines Gruppengesprächs**

Gruppengespräche lassen sich anhand der folgenden Kriterien von zweiseitigen Gesprächen unterscheiden:

- Das *Gruppengespräch*-Symbol **W** wird im Banner oben im Gespräch angezeigt.
- Die Namen der Gesprächsteilnehmer werden in einem Banner oben im Gespräch angezeigt. Wenn Sie auf dieses Banner tippen, werden alle Teilnehmer angezeigt.
- Die Namen der Benutzer werden in abwechselnden Farben oberhalb der Nachrichten angezeigt, die sie im Gespräch eingegeben haben. (Ihr eigener Name wird nie angezeigt.)
- Die Nachrichtenblase für Benutzer (außer für Sie selbst) ist hautfarben (in zweiseitigen Gesprächen ist sie mintfarben).

Die Schritte zum Beginnen eines Gruppengesprächs sind abhängig von Ihrem Gerät:

#### **Auf dem iPhone:**

**1** Öffnen Sie ein zweiseitiges Gespräch mit einem einzelnen Benutzer.

Anweisungen hierzu finden Sie unter "Starten eines [zweiseitigen Gesprächs" auf Seite 2](#page-1-0).

- **2** Tippen Sie auf **und dann auf** *Teilnehmer hinzufügen*.
- **3** Wenn der Benutzer, der dem Gespräch hinzugefügt werden soll, in der Kontaktliste aufgeführt ist, tippen Sie auf diesen Benutzer.

#### Alternativ:

Beginnen Sie, den Namen des Benutzers, der zum Gespräch eingeladen werden soll, in das Feld *Suchen* einzugeben. Sobald der Name des gewünschten Benutzers angezeigt wird, tippen Sie darauf.

#### **Auf dem iPad:**

**1** Öffnen Sie ein zweiseitiges Gespräch mit einem einzelnen Benutzer.

Anweisungen hierzu finden Sie unter "Starten eines [zweiseitigen Gesprächs" auf Seite 2](#page-1-0).

**2** Wenn der Benutzer, der dem Gespräch hinzugefügt werden soll, in der Kontaktliste aufgeführt ist, tippen Sie auf **und dann auf diesen Benutzer.** 

#### Alternativ:

Beginnen Sie, den Namen des Benutzers, der zum Gespräch eingeladen werden soll, in das Feld *Suchen* einzugeben. Sobald der Name des gewünschten Benutzers angezeigt wird, tippen Sie darauf.

#### **Auf Android- und BlackBerry-Geräten:**

**1** Öffnen Sie ein zweiseitiges Gespräch mit einem einzelnen Benutzer.

Anweisungen hierzu finden Sie unter "Starten eines [zweiseitigen Gesprächs" auf Seite 2](#page-1-0).

**2** Tippen Sie auf das Symbol *Benutzer hinzufügen*.

**3** Wenn der Benutzer, der dem Gespräch hinzugefügt werden soll, in der Kontaktliste aufgeführt ist, tippen Sie auf diesen Benutzer.

#### Alternativ:

Tippen Sie auf das Symbol *Suchen*, und beginnen Sie dann, den Namen des Benutzers, der zum Gespräch eingeladen werden soll, in das Feld *Suchen* einzugeben. Sobald der Name des gewünschten Benutzers angezeigt wird, tippen Sie darauf.

## **Umschalten zwischen laufenden Gesprächen**

- **1** Falls der Gesprächsbereich noch nicht geöffnet ist, tippen Sie auf *Gespräche*.
- **2** Tippen Sie auf das anzuzeigende Gespräch.

## **Ausblenden der Kontaktliste auf einem Tablet**

Auf Tablets und einigen größeren Android-Geräten wird die Kontaktliste beim Anzeigen eines Gesprächs ebenfalls angezeigt.

So blenden Sie die Kontaktliste aus, wenn ein Gespräch angezeigt wird:

**1** Schieben Sie die Kontaktliste per Wischen nach links. Alternativ:

Tippen Sie am Bildschirm oben rechts auf das Symbol *Erweitern*  $\sqrt{ }$ , um das Gesprächsfenster zu erweitern.

So blenden Sie die ausgeblendete Kontaktliste wieder ein:

**1** Wischen Sie auf dem Bildschirm von links nach rechts. Alternativ:

Tippen Sie am Bildschirm oben rechts auf das Symbol

*Verkleinern* , um das Gesprächsfenster zu verkleinern und die Kontaktliste anzuzeigen.

#### **Ein- und Ausblenden von Zeitstempeln in Gesprächen**

Sie können die Zeitstempel, die nach jeder Nachricht in einem Gespräch angezeigt werden, schnell und einfach ein- und ausblenden. Die Zeitstempel zeigen das Datum und die Uhrzeit, zu der die einzelnen Nachrichten gesendet wurden. Standardmäßig werden keine Zeitstempel angezeigt.

## **Auf iOS-Geräten:**

**1** Zum Ein- und Ausblenden der Zeitstempel drücken Sie lang auf die Uhrzeit oben in einem Gespräch. Alternativ:

Tippen Sie auf das Symbol *Einstellungen* (iPad ,

iPhone **(C)** und dann auf *Allgemein*, und aktivieren oder deaktivieren Sie die Option *Zeitstempel anzeigen*.

## **Auf Android- und BlackBerry-Geräten:**

- 1 Tippen Sie auf die Schaltfläche "Menü" und dann auf *Einstellungen*.
- **2** Blättern Sie zu *Datum/Uhrzeit anzeigen*, und aktivieren oder deaktivieren Sie diese Option.

## **Ein- und Ausblenden von Namen in einem Gespräch**

Sie können die Namen des Benutzers nach jeder Nachricht in einem Gespräch je nach Bedarf ein- und ausblenden. (In Gruppengesprächen werden die Namen stets angezeigt.)

#### **Auf iOS-Geräten:**

**1** Tippen Sie auf das Symbol *Einstellungen* (iPad ,

iPhone ) und dann auf *Allgemein*, und aktivieren oder deaktivieren Sie die Option *Name anzeigen*.

#### **Auf Android- und BlackBerry-Geräten:**

- 1 Tippen Sie auf die Schaltfläche "Menü" und dann auf *Einstellungen*.
- **2** Blättern Sie zu *Name anzeigen*, und aktivieren oder deaktivieren Sie diese Option.

# **Ändern der Funktion der Eingabetaste**

Sie können festlegen, was das Betätigen der Eingabetaste auf der Tastatur des Geräts bewirken soll. Je nach Ihrer Auswahl wird die Nachricht gesendet, oder es wird eine neue Zeile in die Nachricht eingefügt.

#### **Auf iOS-Geräten:**

**1** Tippen Sie auf das Symbol *Einstellungen* (iPad ,

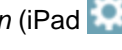

iPhone  $\bullet$ ) und dann auf *Allgemein*.

**2** Aktivieren Sie die Option *Eingabetaste fügt neue Zeile ein*, wenn beim Betätigen der Eingabetaste eine neue Zeile eingefügt werden soll. Wenn mit der Eingabetaste stattdessen die Nachricht gesendet werden soll, deaktivieren Sie diese Option.

Wenn Ihr Gerät mit einer externen Tastatur verbunden ist, wird mit Befehlstaste+Eingabetaste stets die Nachricht gesendet, und mit Strg+Eingabetaste wird eine neue Zeile eingefügt.

#### **Auf Android- und BlackBerry-Geräten:**

- 1 Tippen Sie auf die Schaltfläche "Menü" und dann auf *Einstellungen*.
- **2** Blättern Sie zum Abschnitt *Gespräche*.
- **3** Wählen Sie *Absenden per Eingabetaste*, um einzustellen, dass Nachrichten beim Drücken der Eingabetaste gesendet werden. Deaktivieren Sie diese Option, um die Eingabetaste zum Einfügen einer neuen Zeile zu konfigurieren.

## **Zuweisen von Farben zu Benutzern in einem Gruppengespräch**

Sie können Messenger so konfigurieren, dass jedem Benutzer in einem Gruppengespräch eine bestimmte Farbe zugewiesen wird.

#### **Auf iOS-Geräten:**

**1** Tippen Sie auf das Symbol *Einstellungen* (iPad ,

iPhone <sup>1</sup><sup>2</sup>) und dann auf *Allgemein*.

**2** Mit *Farben zuweisen* wird Messenger so konfiguriert, dass jedem Benutzer in einem Gruppengespräch eine bestimmte Farbe zugewiesen wird.

#### **Automatisches Annehmen von Gruppeneinladungen**

Sie können Messenger so konfigurieren, dass Einladungen zu Gruppengesprächen automatisch angenommen werden.

#### **Auf iOS-Geräten:**

**1** Tippen Sie auf das Symbol *Einstellungen* (iPad ,

iPhone  $\sum$ ) und dann auf *Allgemein*.

**2** Wählen Sie *Einladungen immer akzeptieren* aus.

#### **Auf Android- und BlackBerry-Geräten:**

- 1 Tippen Sie auf die Schaltfläche "Menü" und dann auf *Einstellungen*.
- **2** Tippen Sie auf *Allgemein*, und wählen Sie *Einladungen immer akzeptieren* aus.

## **Konfigurieren von Nachrichtenalarmen**

#### **Auf iOS-Geräten:**

1 Tippen Sie auf das Symbol *Einstellungen* > **4** und dann auf *Warnmeldungen*.

#### **Auf Android- und BlackBerry-Geräten:**

1 Tippen Sie auf die Schaltfläche "Menü" und dann auf *Einstellungen*, und blättern Sie zum Bereich *Audio wiedergeben*.

Sie können folgende Einstellungen bearbeiten:

- **Erste Nachricht:** Gibt ein akustisches Signal aus, wenn erstmalig eine Nachricht von einem bestimmten Benutzer empfangen wird.
- **Nachfolgende Nachricht:** Gibt jedes Mal ein akustisches Signal aus, wenn eine Nachricht von einem bestimmten Benutzer empfangen wird.
- **Nachricht gesendet:** Gibt jedes Mal ein akustisches Signal aus, wenn Sie eine Nachricht senden.
- **Rundsendung empfangen:** Gibt ein akustisches Signal aus, wenn eine Rundsendung empfangen wird.
- **Systemrundsendung empfangen:** Gibt ein akustisches Signal aus, wenn eine Systemrundsendung empfangen wird.
- **Audio nur in folgenden Fällen wiedergeben:**

Wählen Sie diese Option, wenn die akustischen Signale nur dann wiedergegeben werden sollen, wenn Sie sich im Status "Online" oder "Bereit" befinden.

 **Vibrationsalarm:** Legen Sie fest, ob die Nachrichtenwarnmeldungen per Vibrationsalarm ausgegeben werden sollen.

# **Ändern Ihres Status**

Wenn Sie sich erstmalig bei der Messenger-App auf Ihrem Mobilgerät anmelden, lautet Ihr standardmäßiger Status "Online".

So ändern Sie Ihren Status für die aktuelle Sitzung:

**1** Tippen Sie auf Ihren aktuellen Status und dann auf den neuen Status.

So ändern Sie Ihren standardmäßigen Status:

#### **Auf iOS-Geräten:**

**1** Tippen Sie auf das Symbol *Einstellungen* (iPad ,

iPhone  $\bullet$ .

- **2** Tippen Sie auf *Konto*.
- **3** Tippen Sie auf *Standardmäßiger Status*, um die Standardeinstellung zu ändern.

#### **Auf Android- und BlackBerry-Geräten:**

- 1 Tippen Sie auf die Schaltfläche "Menü" und dann auf *Einstellungen*.
- **2** Tippen Sie auf *Konto*.
- **3** Tippen Sie auf *Standardmäßiger Status*, um die Standardeinstellung zu ändern.

## **Erstellen eines benutzerdefinierten Status**

#### **Auf iOS-Geräten:**

- **1** Tippen Sie auf Ihren aktuellen Status.
- **2** Tippen Sie auf das Symbol Hinzufügen.
- **3** Geben Sie einen Namen für den neuen Status ein.
- **4** Wählen Sie einen Status *Anzeigen als*.
- **5** (Optional) Wenn der Status *Anzeigen als* nicht *Online* lautet, können Sie eine automatische Antwort eingeben, die andere sehen, wenn sie Ihnen eine Nachricht senden.

#### **Auf Android- und BlackBerry-Geräten:**

- **1** Tippen Sie auf Ihren aktuellen Status.
- **2** Tippen Sie auf *Benutzerdefinierter Status*.
- **3** Tippen Sie auf das Symbol Hinzufügen.
- **4** Geben Sie einen Namen für den neuen Status ein.
- **5** Wählen Sie einen Status *Anzeigen als*.
- **6** (Optional) Wenn der Status *Anzeigen als* nicht *Online* lautet, können Sie eine automatische Antwort eingeben, die andere sehen, wenn sie Ihnen eine Nachricht senden.

## **Ändern eines benutzerdefinierten Status**

#### **Auf iOS-Geräten:**

- **1** Tippen Sie auf Ihren aktuellen Status.
- **2** Tippen Sie neben dem Status, den Sie ändern möchten, auf das Symbol *Details*.
- **3** Nehmen Sie die gewünschten Änderungen vor.

Wenn Sie den Status *Anzeigen als* zu *Online* ändern, wird die automatische Antwort gelöscht, sobald die Änderungen gespeichert werden.

**4** Tippen Sie auf *Speichern*.

#### **Auf Android- und BlackBerry-Geräten:**

- **1** Tippen Sie auf Ihren aktuellen Status.
- **2** Tippen Sie auf *Benutzerdefinierter Status*.
- **3** Tippen Sie auf die Schaltfläche "Menü" neben dem Status, den Sie ändern möchten, und wählen Sie *Bearbeiten* aus.
- **4** Nehmen Sie die gewünschten Änderungen vor.

Wenn Sie den Status *Anzeigen als* zu *Online* ändern, wird die automatische Antwort gelöscht, sobald die Änderungen gespeichert werden.

**5** Tippen Sie auf *Speichern*.

### **Ändern der Schriftgröße für Nachrichten (nur iOS)**

**1** Tippen Sie auf das Symbol *Einstellungen* (iPad ,

iPhone ) und dann auf *Allgemein*.

**2** Wählen Sie unter *Nachrichten* die aktuelle Schriftgröße aus und tippen Sie dann auf die gewünschte Schriftgröße.

## **Hinzufügen eines Benutzers zur Kontaktliste**

#### **Auf iOS-Geräten:**

**1** Wählen Sie im Bereich *Gespräche* (oder im Anschluss an die Suche nach einem Benutzer) auf das Symbol

*Details* **i**) neben dem Benutzer, der in Ihre Kontaktliste aufgenommen werden soll.

**2** Tippen Sie auf *Meiner Kontaktliste hinzufügen*.

Das Dialogfeld "Kontakt hinzufügen" wird geöffnet.

**3** Wählen Sie den Ordner aus, dem der Kontakt hinzugefügt werden soll, und tippen Sie auf *Fertig*.

#### **Auf Android- und BlackBerry-Geräten:**

- **1** Tippen Sie im Bereich *Gespräche* (oder im Anschluss an die Suche nach einem Benutzer) auf den Benutzer, der in Ihre Kontaktliste aufgenommen werden soll, und halten Sie ihn gedrückt.
- **2** Tippen Sie auf *Details anzeigen* > *Kontakt hinzufügen*.
- **3** Tippen Sie auf den Ordner, dem der Kontakt hinzugefügt werden soll.

## **Hinzufügen eines Kontakts zu einem Ordner**

#### **Auf iOS-Geräten:**

**1** Wählen Sie im Bereich *Meine Kontaktliste* (oder im Anschluss an die Suche nach einem Kontakt) auf das

Symbol *Details* **1** neben dem Benutzer, der in den Ordner aufgenommen werden soll.

**2** Tippen Sie auf *Zur Kontaktliste hinzufügen*, dann auf den Ordner, in den der Kontakt eingefügt werden soll, und dann auf *Fertig*.

#### **Auf Android- und BlackBerry-Geräten:**

- **1** Tippen Sie im Bereich *Meine Kontaktliste* (oder im Anschluss an die Suche nach einem Kontakt) auf den Benutzer, der in Ihre Kontaktliste aufgenommen werden soll, und halten Sie ihn gedrückt.
- **2** Tippen Sie auf *Details anzeigen* > *Kontakt hinzufügen*.
- **3** Tippen Sie auf den Ordner, dem der Kontakt hinzugefügt werden soll.

## **Ändern der Darstellung von Kontakten**

Sie können die Darstellung der Kontakte in der Kontaktliste ändern.

**1 iOS-Geräte:** Tippen Sie auf das Symbol *Einstellungen*

(iPad , iPhone ) und dann auf *Allgemein*.

**Android- und BlackBerry-Geräte:** Tippen Sie auf die Schaltfläche "Menü" und dann auf *Einstellungen*.

2 Unter "Kontakte" können Sie die folgenden Optionen bearbeiten:

**Nur Onlinekontakte anzeigen:** Wenn diese Option aktiviert ist, werden nur Kontakte mit dem Status "Online" in Ihrer Kontaktliste aufgeführt.

**Nach Name und Status sortieren:** Wenn diese Option aktiviert ist, werden die Kontakte in Ihrer Kontaktliste nach Name und Status sortiert.

## **Entfernen eines Kontakts aus der Kontaktliste**

#### **Auf iOS-Geräten:**

**1** Wischen Sie über den Kontaktnamen nach links, und tippen Sie auf *Entfernen*.

#### **Auf Android- und BlackBerry-Geräten:**

**1** Tippen Sie auf den Namen des Kontakts, und halten Sie ihn gedrückt. Tippen Sie dann auf *Kontakt entfernen*.

## **Suchen nach Kontakten**

Wenn Sie nach Kontakten suchen, werden alle Benutzer in Ihrer Kontaktliste sowie alle Benutzer im Verzeichnis Ihrer Organisation durchsucht.

- **1 Mobiltelefon:** Tippen Sie auf das Symbol *Suche* . **Tablet:** Tippen Sie in das Feld *Suchen*.
- **2** Beginnen Sie, den Namen des gesuchten Benutzers einzugeben. Die Ergebnisse werden während der Eingabe angezeigt.

## **Durchsuchen Ihrer Gespräche**

Sie können alle Gespräche durchsuchen, an denen Sie mit Ihrem aktuellen Mobilgerät teilgenommen haben.

**1 Mobiltelefon:** Tippen Sie auf das Symbol *Suche* .

**Tablet:** Tippen Sie in das Feld *Suchen*.

**2** Beginnen Sie, ein Wort oder einen Satzteil einzugeben, der in der gesuchten Nachricht vorkommt. Die Ergebnisse werden während der Eingabe angezeigt.

## **Verwenden von Rundsendungen**

Über die mobile Messenger-App können Sie keine Rundsendungen versenden. Sie können jedoch Rundsendungen empfangen. Rundsendungen sind mit

dem Symbol *Rundsendung* <sup>1</sup>) neben der Nachricht gekennzeichnet.

## **Automatisches Löschen von Nachrichten**

Nachrichten können viel Speicherplatz auf Ihrem Gerät belegen. Aus diesem Grund haben Sie die Möglichkeit, das automatische Löschen von Nachrichten zu konfigurieren.

**WICHTIG:** Wenn Sie zum Zeitpunkt eines Gesprächs bei einem anderen Messenger-Client angemeldet sind, wird das Gespräch auf dem Client gespeichert, bei dem Sie angemeldet sind. Wenn Sie lediglich über die mobile Messenger-App bei Messenger angemeldet sind, geht der Gesprächsverlauf dauerhaft verloren, sobald Sie ihn gemäß den Anweisungen in diesem Abschnitt löschen.

#### **Auf iOS-Geräten:**

**1** Tippen Sie auf das Symbol *Einstellungen* (iPad ,

iPhone  $\sum$  ) und dann auf *Verlauf*.

**2** Legen Sie fest, ob Nachrichten nie, direkt nach dem Schließen (Immer) oder täglich, monatlich oder jährlich gelöscht werden sollen.

Alternativ:

Tippen Sie auf *Gesamten Verlauf löschen*. Damit werden alle Nachrichten gelöscht, die sich derzeit auf Ihrem Gerät befinden.

#### **Auf Android- und BlackBerry-Geräten:**

- 1 Tippen Sie auf die Schaltfläche "Menü" und dann auf *Einstellungen*.
- **2** Blättern Sie zum Abschnitt *Verlauf*.
- **3** Tippen Sie auf *Optionen zum Löschen von Nachrichten*, und legen Sie dann fest, ob Nachrichten nie, direkt nach dem Schließen (Immer) oder täglich, monatlich oder jährlich gelöscht werden sollen.

Alternativ:

Tippen Sie auf *Gesamten Verlauf löschen*. Damit werden alle Nachrichten gelöscht, die sich derzeit auf Ihrem Gerät befinden.

## **Einschalten des Kenncodes**

Sie können die Anwendung mit einem Kenncode sperren, um zu verhindern, dass andere Benutzer den Messenger auf Ihrem Mobilgerät verwenden.

#### **Auf iOS-Geräten:**

- **1** Tippen Sie auf Symbol *Einstellungen*.
- **2** Tippen Sie auf *Konto* > *Codesperre*.
- **3** Tippen Sie auf *Kenncode einschalten*.
- **4** Geben Sie einen Kenncode ein und wiederholen Sie anschließend die Eingabe.
- **5** (Optional) Wählen Sie *Touch-ID verwenden* aus, wenn diese Funktion auf Ihrem Gerät unterstützt wird.

#### **Auf Android- und BlackBerry-Geräten:**

- 1 Tippen Sie auf die Schaltfläche "Menü" und dann auf *Einstellungen*.
- **2** Tippen Sie auf *Konto* > *Codesperre*.
- **3** Tippen Sie auf *Kenncode einschalten*.
- **4** Geben Sie einen Kenncode ein und wiederholen Sie anschließend die Eingabe.

Nach der Festlegung eines Kenncodes muss Sie dieser eingegeben werden, um auf Messenger zugreifen zu können. Nach 10 erfolglosen Versuchen, Messenger mit dem Kenncode zu entsperren, wird der Kenncode entfernt und Sie werden auf diesem Gerät von Messenger abgemeldet.

## **Ändern des Kenncodes**

#### **Auf iOS-Geräten:**

- **1** Tippen Sie auf Symbol *Einstellungen*.
- **2** Tippen Sie auf *Konto* > *Codesperre*.
- **3** Tippen Sie auf *Kenncode ändern*.
- **4** Geben Sie Ihren aktuellen Kenncode ein.
- **5** Geben Sie einen neuen Kenncode ein und wiederholen Sie anschließend die Eingabe.

#### **Auf Android- und BlackBerry-Geräten:**

- 1 Tippen Sie auf die Schaltfläche "Menü" und dann auf *Einstellungen*.
- **2** Tippen Sie auf *Konto* > *Codesperre*.
- **3** Tippen Sie auf *Kenncode ändern*.
- **4** Geben Sie Ihren aktuellen Kenncode ein.
- **5** Geben Sie einen neuen Kenncode ein und wiederholen Sie anschließend die Eingabe.

#### **Abmelden**

#### **Auf iOS-Geräten:**

- **1** Tippen Sie auf das Symbol *Einstellungen* (iPad ,  $i$ Phone  $\mathbf{\Omega}$ .
- **2** Tippen Sie auf *Abmelden*.

#### **Auf Android- und BlackBerry-Geräten:**

1 Tippen Sie auf die Schaltfläche "Menü" und anschließend auf *Abmelden*.

**Rechtliche Hinweise: Copyright © 2015, Novell, Inc. Alle Rechte vorbehalten. Ohne ausdrückliche, schriftliche Genehmigung des Herausgebers darf kein Teil dieser Veröffentlichung reproduziert, fotokopiert, übertragen oder in einem Speichersystem verarbeitet werden. Hinweise zu Novell-Marken finden Sie in der [Novell Trademark and](http://www.novell.com/company/legal/trademarks/tmlist.html)  [Service Mark-Liste](http://www.novell.com/company/legal/trademarks/tmlist.html) (http://www.novell.com/company/legal/trademarks/tmlist.html). Die Rechte für alle Marken von Drittanbietern liegen bei den jeweiligen Eigentümern.**